# 第 **21** 章 **:** 連接 **M-7000** 系列 **Modbus RTU I/O**

ICP DAS 的 ISaGRAF 控制器從以下 驅動版本 起有支持 M-7000 系列 RS-485 I/O.

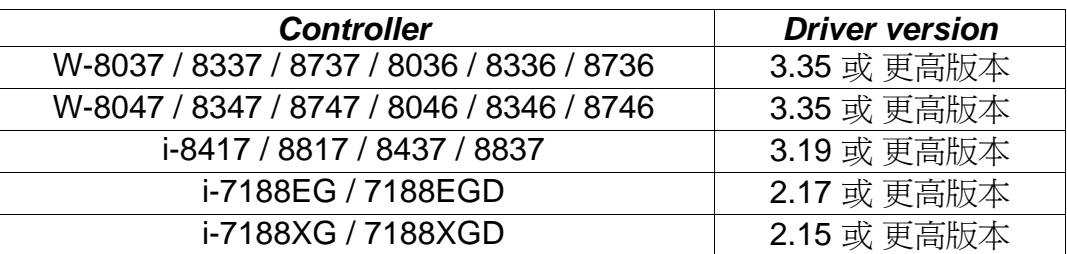

如果您的控制器的驅動版本為較舊版本 請參訪 [http://www.icpdas.com/products/PAC/i-](http://www.icpdas.com/products/PAC/i-8000/isagraf-link.htm)[8000/isagraf-link.htm](http://www.icpdas.com/products/PAC/i-8000/isagraf-link.htm) 來下載它們, 之後請翻閱其內的 "ReadMe.txt" 或 "Update\_w8xx7.pdf" 來更新它們.

M-7000 系列模塊為RS-485 遠程I/O模塊, 支持Modbus RTU slave通訊規約. 產品訊息請訪 間 [http://www.icpdas.com/products/Remote\\_IO/m-7000/m-7000\\_list.htm](http://www.icpdas.com/products/Remote_IO/m-7000/m-7000_list.htm) .

使用者可以寫 ISaGRAF 程式 啓用 Modbus RTU Master 功能來連接 M-7000 模塊. 關於 Modbus RTU Master 功能說明 , 請參考第 8 章

網路上有很多常被詢問的問題解答, 請訪問 <http://www.icpdas.com/faq/isagraf.htm> . 其中 FAQ – 045, 046 , 047 , 049 & 050 跟 Modbus RTU Master 功能有關.

每個 ISaGRAF 控制器的 Modbus RTU Master port 最多可連接 32 顆 M-7000 I/O 模塊. 其 中 I-8417/8817/8437/8837 與 I-7188EG 與 I-7188XG 最多可啓用 2 個 RS-485 Port 為 Modbus RTU Master port, 而 Wincon-8xx7/8xx6 最多可啓用 10 個 Port.

請訪問 <http://www.icpdas.com/faq/isagraf.htm>FAQ-050 來下載連接M-7000 的範例程式. 或 W-8xx7 CD-ROM:\napdos\isagraf\wincon\demo\ 內 或 [ftp://ftp.icpdas.com/pub/cd/wincon\\_isagraf/napdos/isagraf/wincon/demo/](ftp://ftp.icpdas.com/pub/cd/wincon_isagraf/napdos/isagraf/wincon/demo/)

這些範例都只使用 COM3 port 來連 M-7000 模塊. 您可以更改為其它的 RS-485 Port.

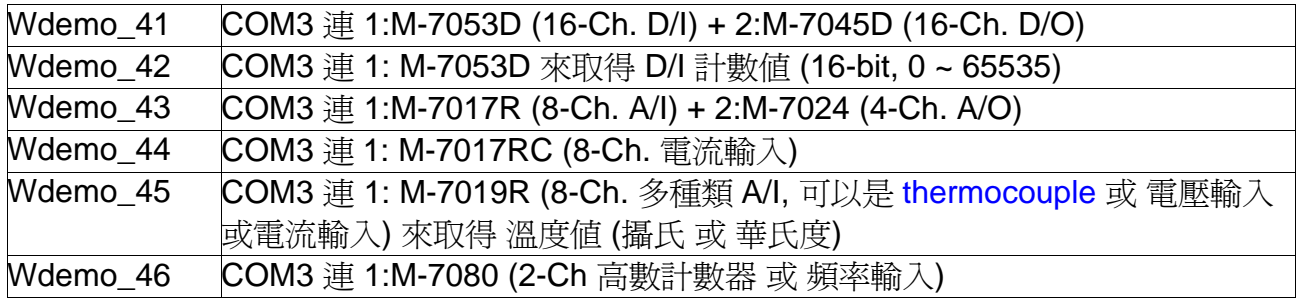

## **21.1:** 使用 **DCON Utility** 來對 **M-7000** 模塊 作 初始設定

在開始寫ISaGRAF 程式之前, 需先在PC上執行 "DCON utility" 來規劃設定每一個M-7000 模 塊的 "Slave No" (或稱呼為"Address") 與 "Baudrate" 與 AI / AO接點 的 "輸出/輸入Type Code 設定". M-7000 的 "Procotol" 設定必須設成 "Modbus". 若您找不到 "Dcon Utility" 或想 更新為新版本, 請訪問 <http://www.icpdas.com/download/7000/7000.htm> 來下載, 安裝.

步驟 **1**: 將單獨的一顆M-7000 關機, 之後從PC的RS232 COM Port (COM1 或 COM2 或其 它) 連接一條RS232 通訊線到一顆RS232/485 訊號轉換模塊, 比如 i-7520R [http://www.icpdas.com/products/Industrial/communication\\_module/communication\\_list.htm](http://www.icpdas.com/products/Industrial/communication_module/communication_list.htm) ,之後再連接 RS485 通訊線到那顆 M-7000. 請將 **M-7000** 模塊接線設成 **"INIT"** 狀態 **(**將它端 子上的 **INIT\***接腳 跟 **GND** 接腳 短接**)**. M-7000 模塊在 INIT 狀態時, Address 會是 0, baud rate 則是 9600. (有些 M-7000 的背面有一個 "Init – Normal" 的 dip 開關來取代 "INIT\*" 接腳) .

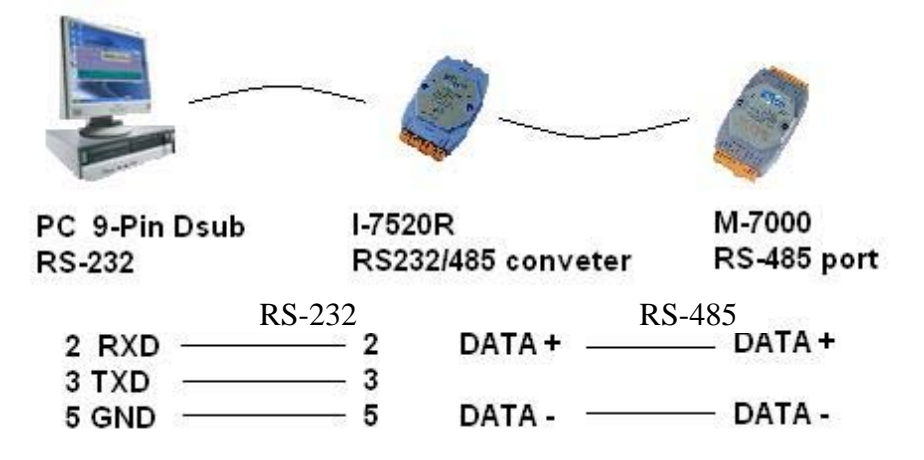

步驟 **2**: 供電給該 M-7000 模塊. PC 執行"Dcon utility", 滑鼠點選 "COM Port" 來切換成 PC 使 用的那個 COM Port, Baud Rate 可以選多個以利搜尋 (9600 與 115200 請務必選取), "DCON" 與 "Modbus RTU" 選項也需選取, Checksum 最好 "Disable" 與 "Enable" 都選.

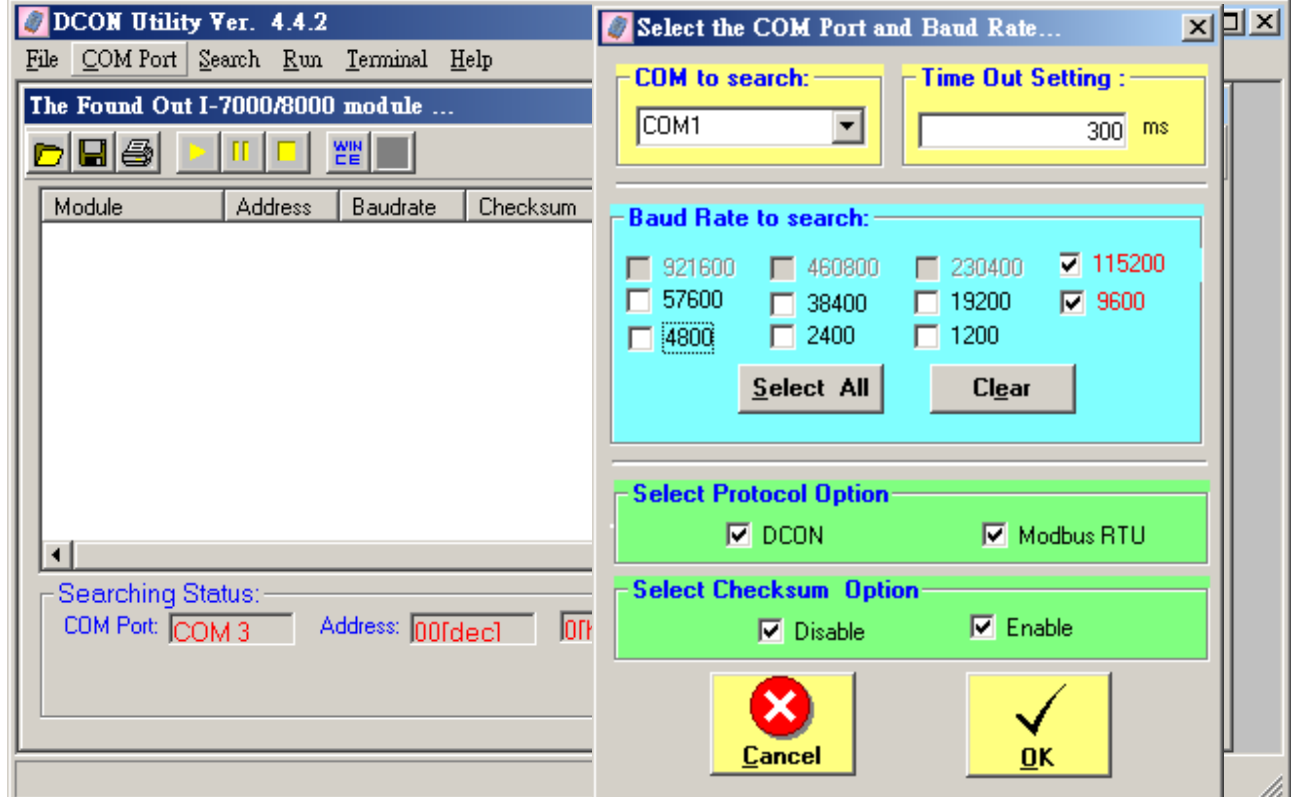

步驟 **3**: 那顆單獨連接的 M-7000 模塊應該會被 DCON Utility 找到, Address 應是 0 (因為它 在 INIT 狀態), 找到後點選 "Stop" 來停止搜尋. 請將 "Protocol" 設為 "Modbus", 之後設定你 想使用的 "Address" (Slave No) 與 "Baudrate" . 如果你的 M-7000 是類比 AI 或 AO (模擬量 輸入或輸出) , 請設定你想使用的 每個接點的 Type 與 Range 於右側, 之後請按 "Setting" 來 下命令給這顆 M-7000 模塊.

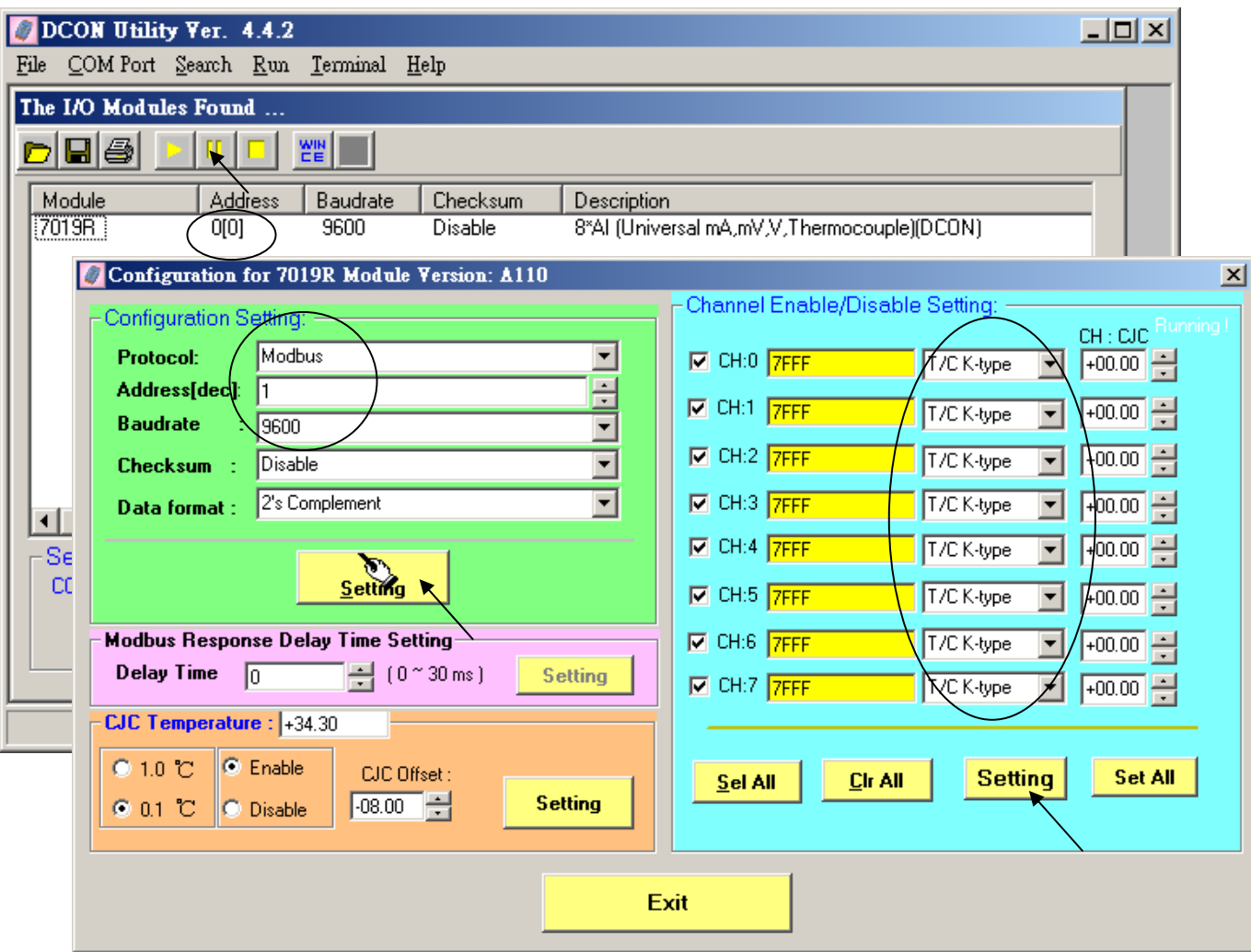

步驟 **4**: 將 M-7000 關電. 解除 "初始狀態" (將 INIT\*接腳 與 GND 接腳 斷開). 之後再供電給 它 **.** 執行 **DCON utility** 再搜尋一次**,** 找到後 檢查 設定對不對**,** 若設的不對**,** 請修改過來.

如果使用的 **M-7000** 模塊是 **M-7041** 或 **M-7044** 或 **M-7050** 或 **M-7053** 或 **M-7060** 或 **M-7063** 或 **M-7065 (**或 **M-7041D** 或 **M-7044D** 或 **M-7050D** 或 **M-7053D** 或 **M-7060D** 或 **M-7063D** 或 **M-7065D),** 請務必操作 步驟 **5.** 如果不是這些型號**,** 那初始設定就完成了 .

#### 注意**:**

1. 每個在同一個 RS-485 連線上的 M-7000 模塊, 都要設為不同的 "Address" , 可以是 1 到 247, 且"Baudrate" 都需設成一樣, 才能正確的工作. RS-485 距離越長, Baudrate 要設的小一 點, 超過 100 公尺(Meter), 建議設成 19200 或 9600.

2. 使用者請另外參考M-7000 模塊包裝盒內所附的文件, 或訪問

[http://www.icpdas.com/products/Remote\\_IO/m-7000/m-7000\\_list.htm](http://www.icpdas.com/products/Remote_IO/m-7000/m-7000_list.htm) 來取得更多的 軟/硬 體說明, 比如像 "Analog Input Type and Data Formate Table" 的訊息 (Type code setting).

### 重要的步驟 **5:**

完成步驟 1 到 4 後, 若你使用的 M-7000 模塊編號是 下表所列的型號, 須使用 DCON utility 來下達以下命令給它, 將 Digital input 接點訊號 反相.

01 46 29 01 (4-byte, 每個 byte 是 2 個 16 進位數字)

第一個 byte 為該 M-7000 模塊初始設定完後所設的 Address 編號, 可以是 01, 02, 03, ..., 0F, ... 到 F7 . 接下來 3 個 byte "46 29 01" 就不能變更.

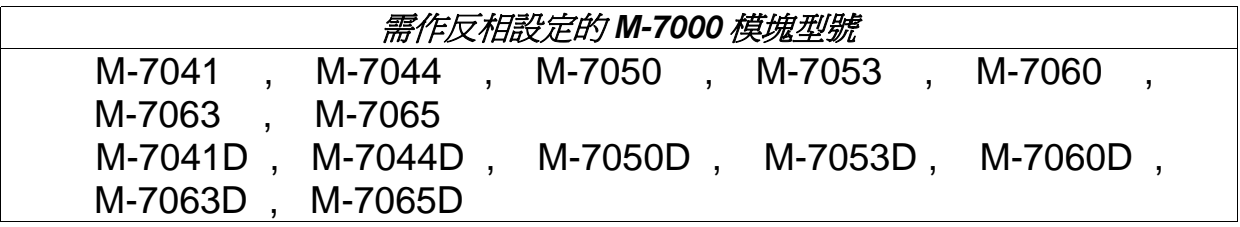

請不要把以上的 **4-byte** 命令下給非表格內列出的型號.

如何進行反相設定:

 當步驟 4 完成後, 再供電給 M-7041 或 M-7044 或 M-7050 或 M-7053 或 M-7060 或 M-7063 或 M-7065. 執行 DCON utility 來搜尋該模塊. 若找到, 則按停止搜詢 (找到的 Address 應該不是 0, 因為不是在 INIT 狀態下). 務必確認型號是上方表格內的型號, 才可作 D/I 反相設 定. 確定是之後, 點選 "Terminal" 內的 "Single Line"

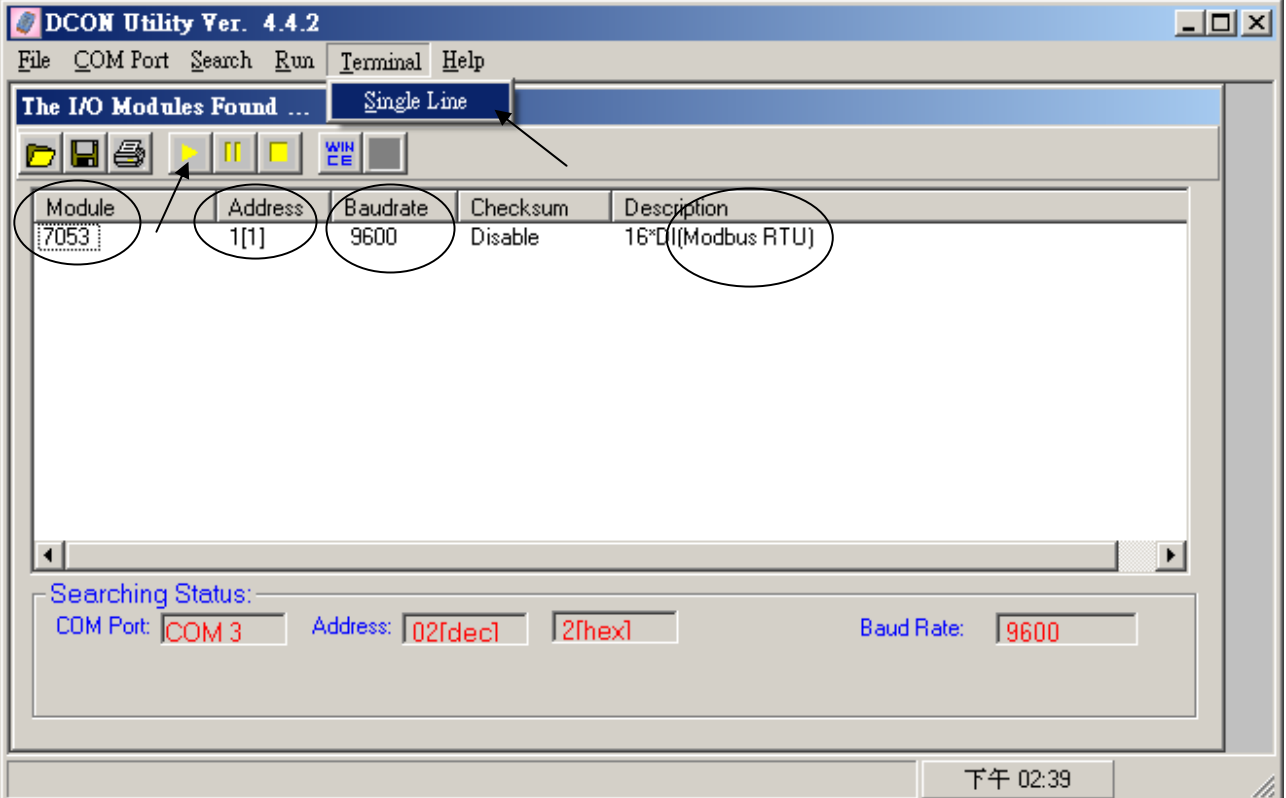

選取正確的 Baud Rate, Protocol 需選 "MRTU". 之後輸入對應的 4-byte 命令, 第一個 byte 需是該 M-7000 模塊的 Address 編號, 可以是 01, 02, 03, ..., 0F, ... 到 F7 . 接下來 3 個 byte 需為 "46 29 01" . 之後按下 "Go" . 如果有收到回復訊息為 "01 46 29 ..." , 表示設定成 功. 關閉該 M-7000 的供電. 如此初始設定就算成功了.

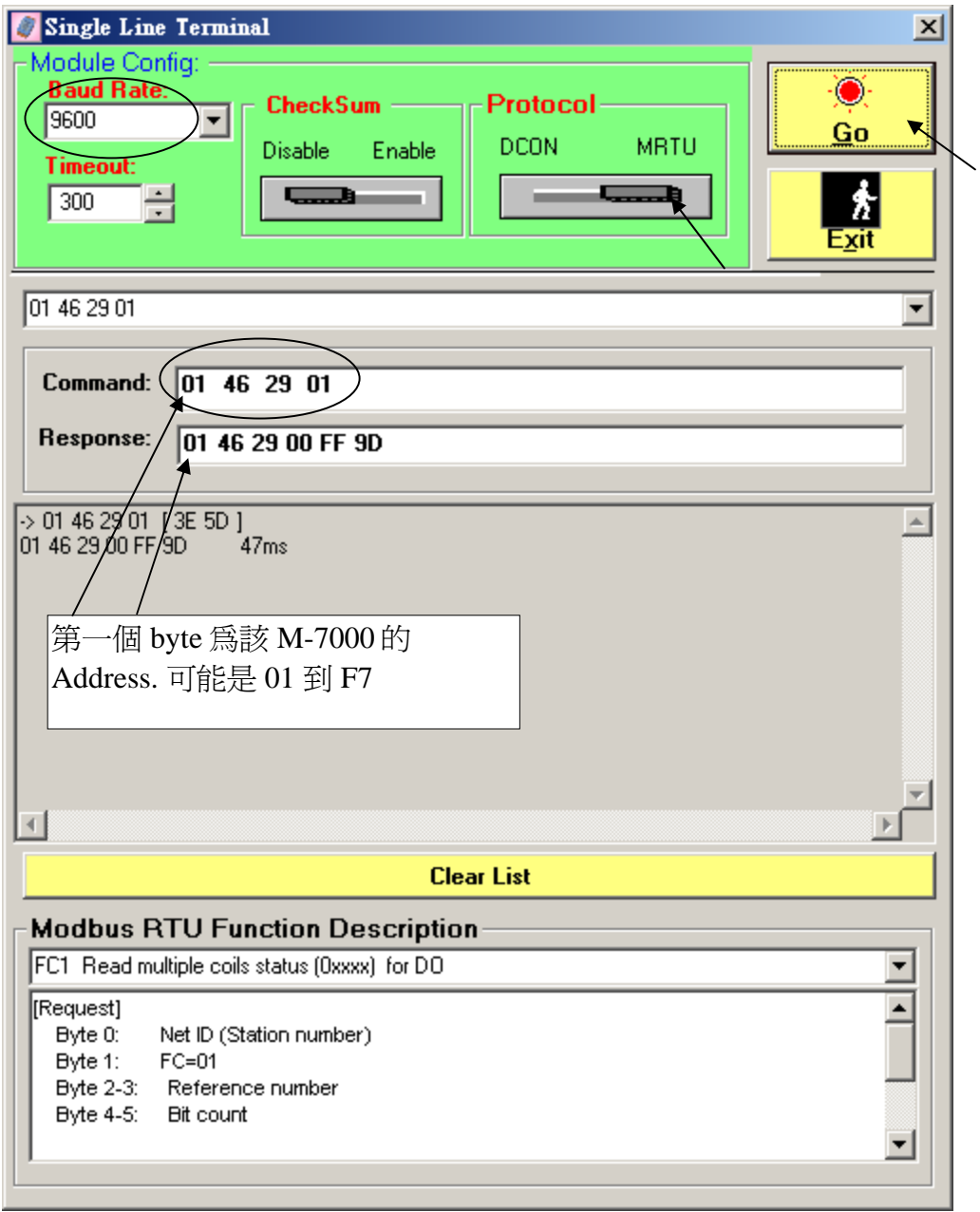

## **21.2:** 編寫操控 **M-7000** 模塊 的程式

重要 : 如果您使用的 M-7000 模塊是 **M-7041** 或 **M-7044** 或 **M-7050** 或 **M-7053** 或 **M-7060** 或 **M-7063** 或 **M-7065** (或 **M-7041D** 或 **M-7044D** 或 **M-7050D** 或 **M-7053D** 或 **M-7060D** 或 **M-7063D** 或 **M-7065D**), 請務必操作步驟 5, 不然您會發現這些模塊的 D/I 訊號都會是反的.

要寫 ISaGRAF 程式來連接 M-7000, 請在 ISaGRAF IO connection 內連上 "mbus" 如下圖. 請設好對應的 "port\_no" , "baud" 與 "timeout". "timeout" 內定值為 500 ms, 但連 M-7000 I/O 時可改設為 250ms, 關於 mbus 的說明, 請參考第 8.1 節.

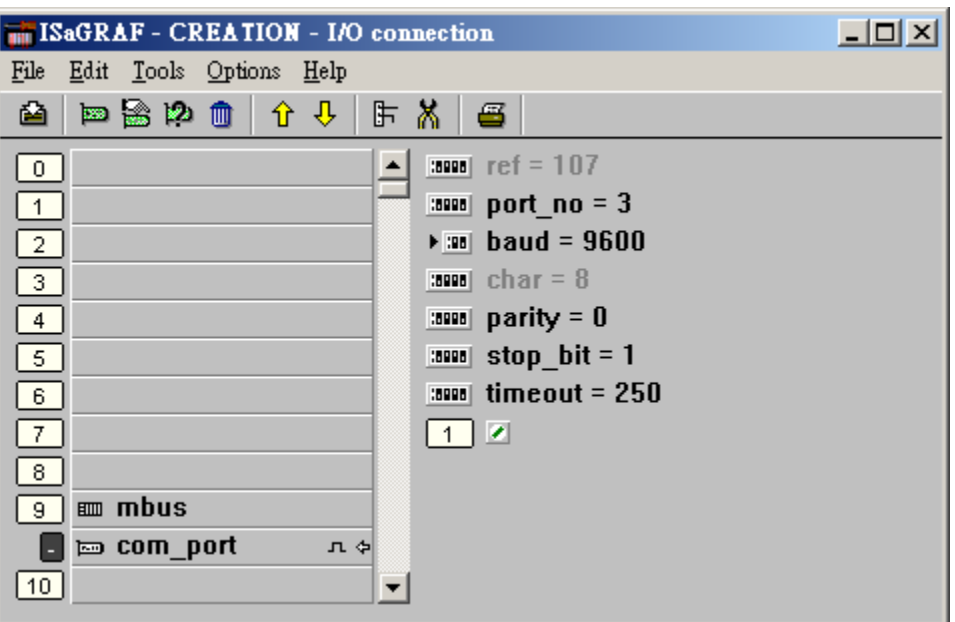

之後請建立一個 階梯圖 或 功能方塊圖 程式來操控每一個 M-7000 的 IO 接點. ICP DAS ISaGRAF 控制器可以使用以下的功能方塊來 讀/寫 M-7000 模塊.

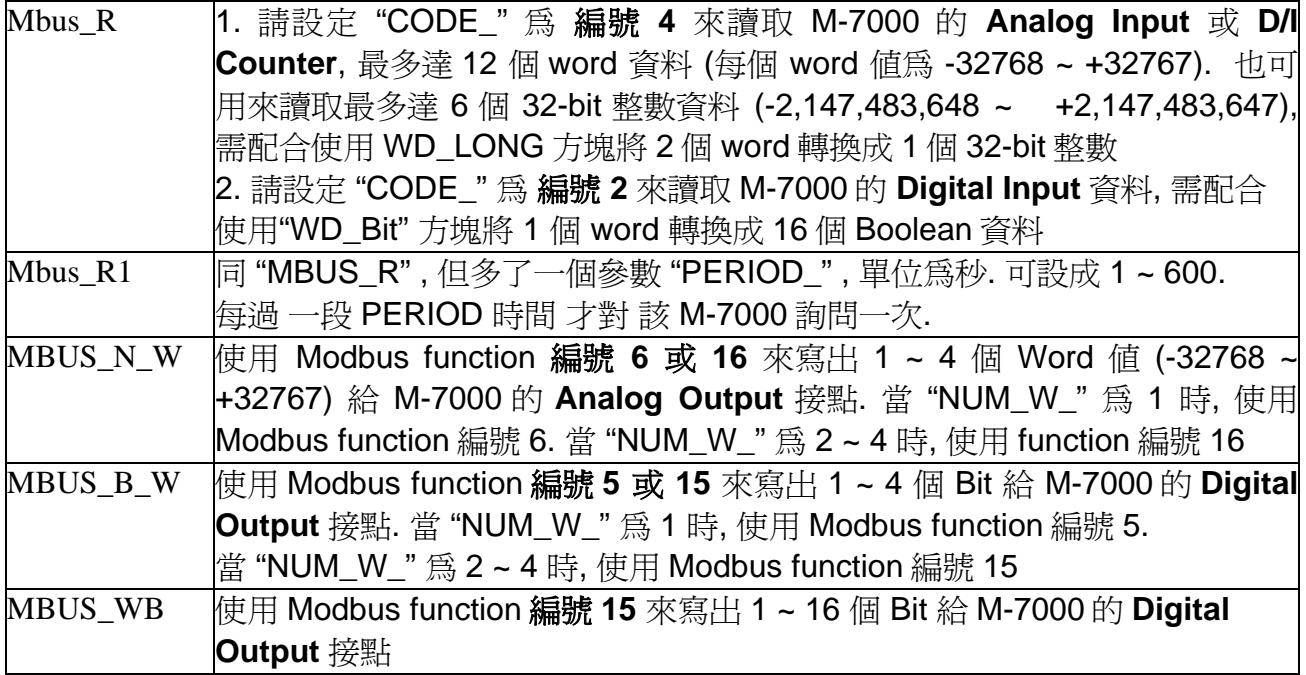

### 範例 **41**: 連接 1:M-7053D (16-Ch. D/I) 與 2:M-7045D (16-Ch. D/O)

(本範例 Project 名稱為 "Wdemo\_41").

請記得要先操作 21.1 節的步驟 1 到 5 來對 M-7053D 作初始設定, M-7045D 只需步驟 1 到 4.

變數宣告:

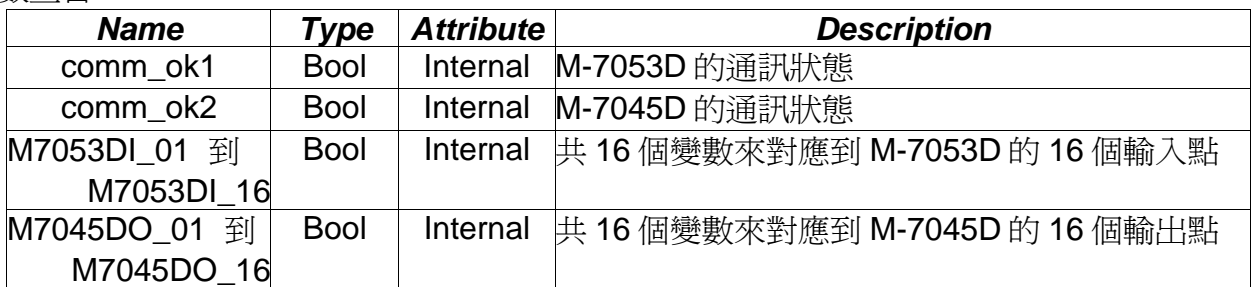

Project 架構: 一個功能方塊圖程式 + 一個階梯圖程式

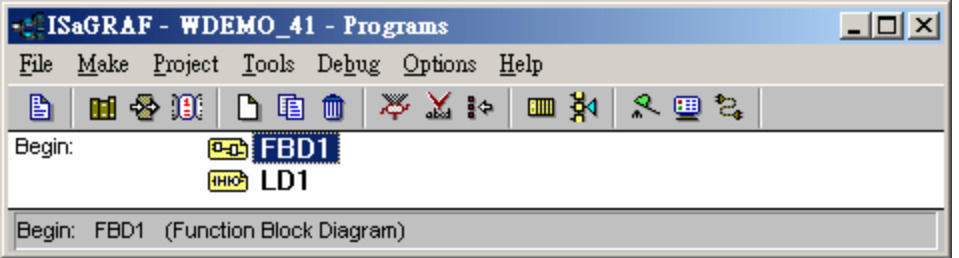

功能方塊圖程式:

Request 16 bits from Slave=1 (M7000 Address=1) Using code=2, starting Modbus ADDR No. is 0 If CODE=1 or 2, each returned N1 to N12 contains one word (or 16 bits)

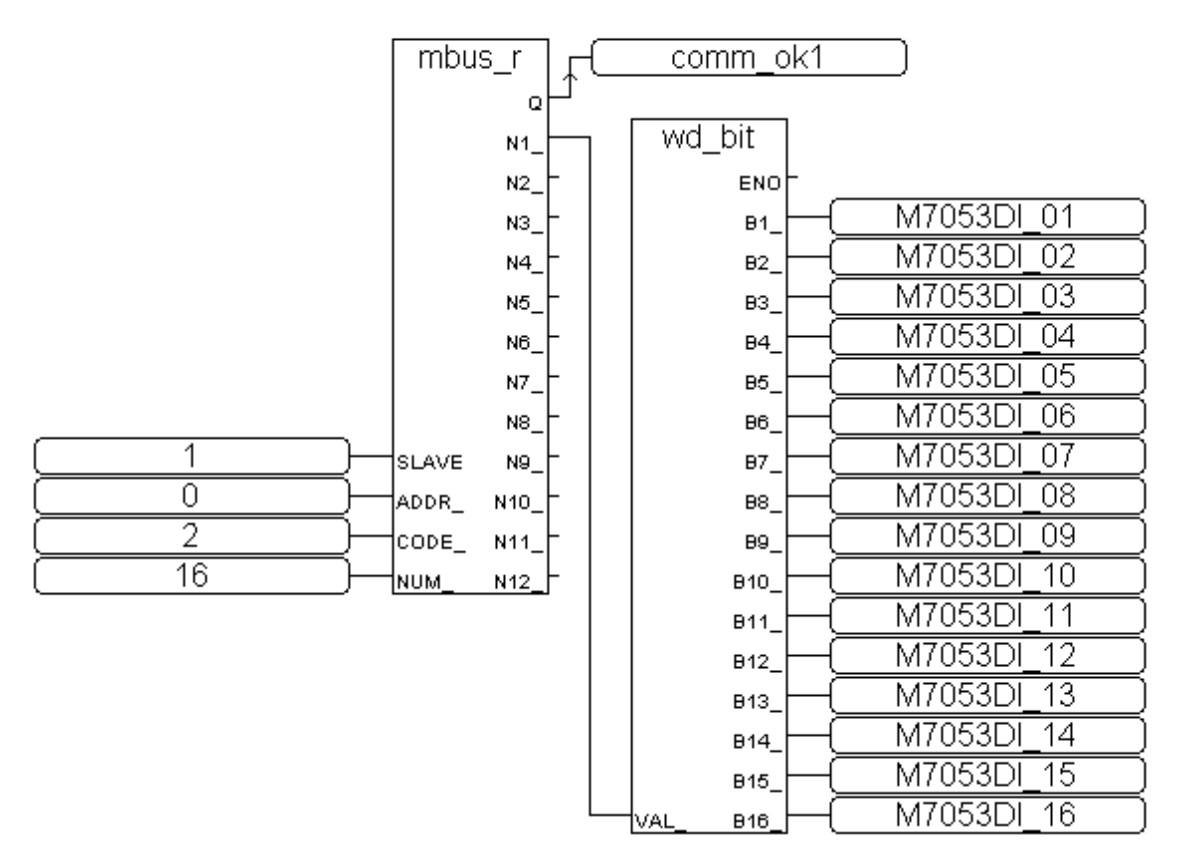

階梯圖程式:

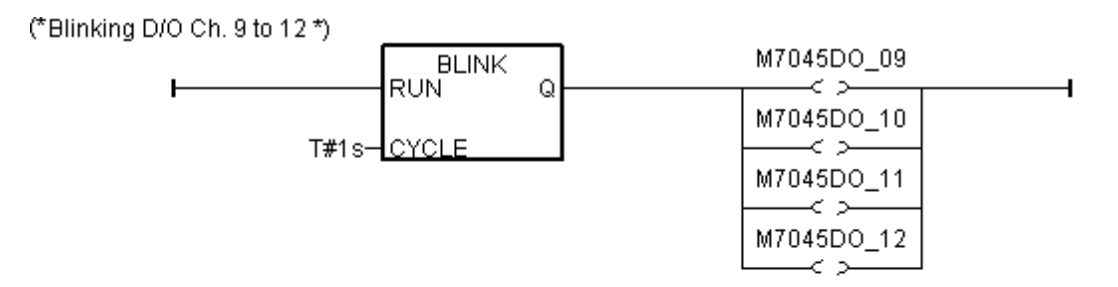

(\* Write 16 bits to Slave=2 (M-7000 Address=2), starting Modbus ADDR\_ No. is 0, this block automatically uses code=15 \*)

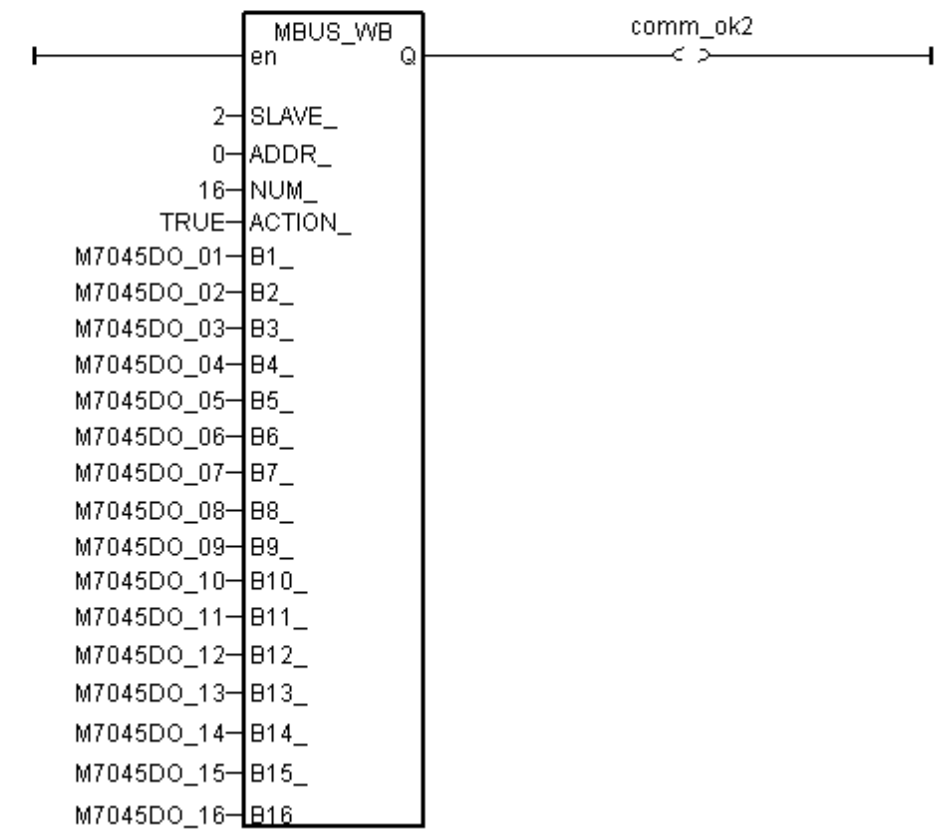

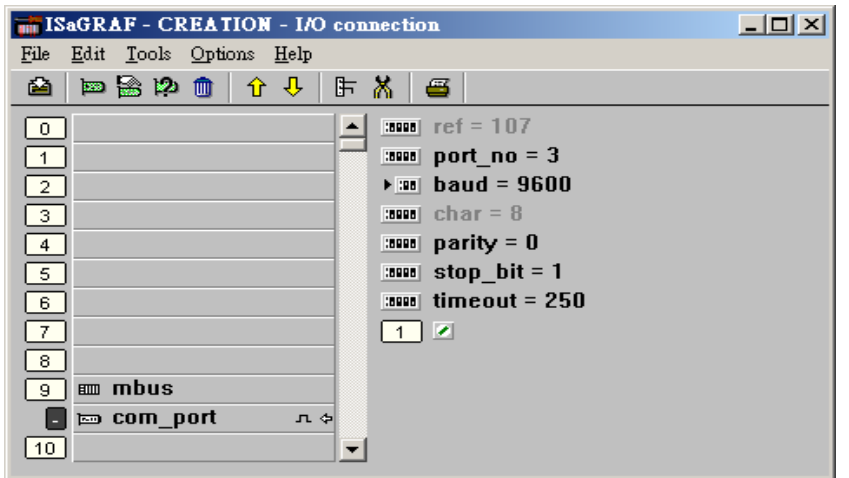

範例 **42**: 連接 1:M-7053D 來取得 D/I counter 值 (本範例 Project 名稱為 "Wdemo\_42"). 記得要先操作 21.1 節的步驟 1 到 5 來對 M-7053D 作初始設定.

變數宣告:

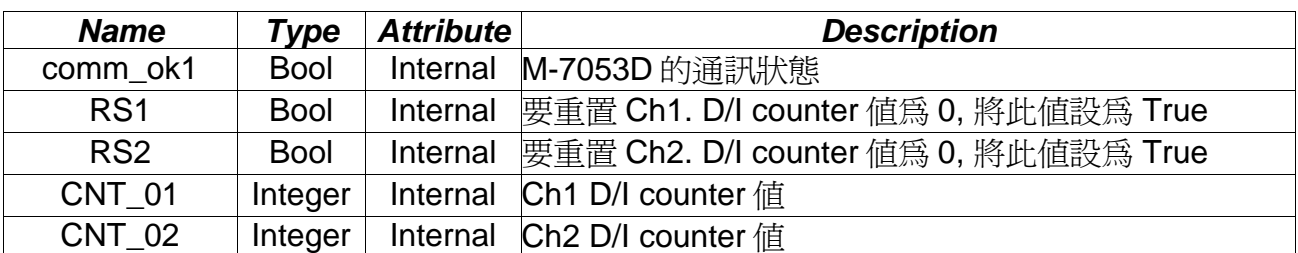

Project 架構: 一個功能方塊圖程式 + 一個階梯圖程式

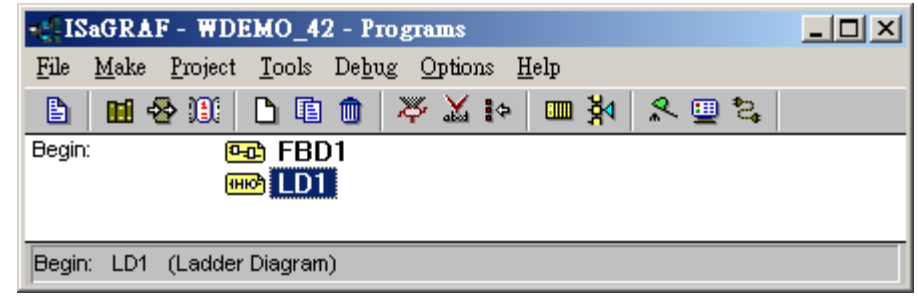

#### 功能方塊圖程式:

Using Code=4 to request M-7000 D/I counter value, Starting from Modbus ADDR No=0 NUM can be 1 to 12 depends on how many D/I counter channel in the M-7000 to be read The M-7000 D/I counter value is from 0 ~ 65535 contained in one word. Since Mbus r & Mbus r1 can only return word value as -32768 to +32767, so please use "wd long" to convert this word to become a long integer value. Then the converted counter value will be 0 to 65535

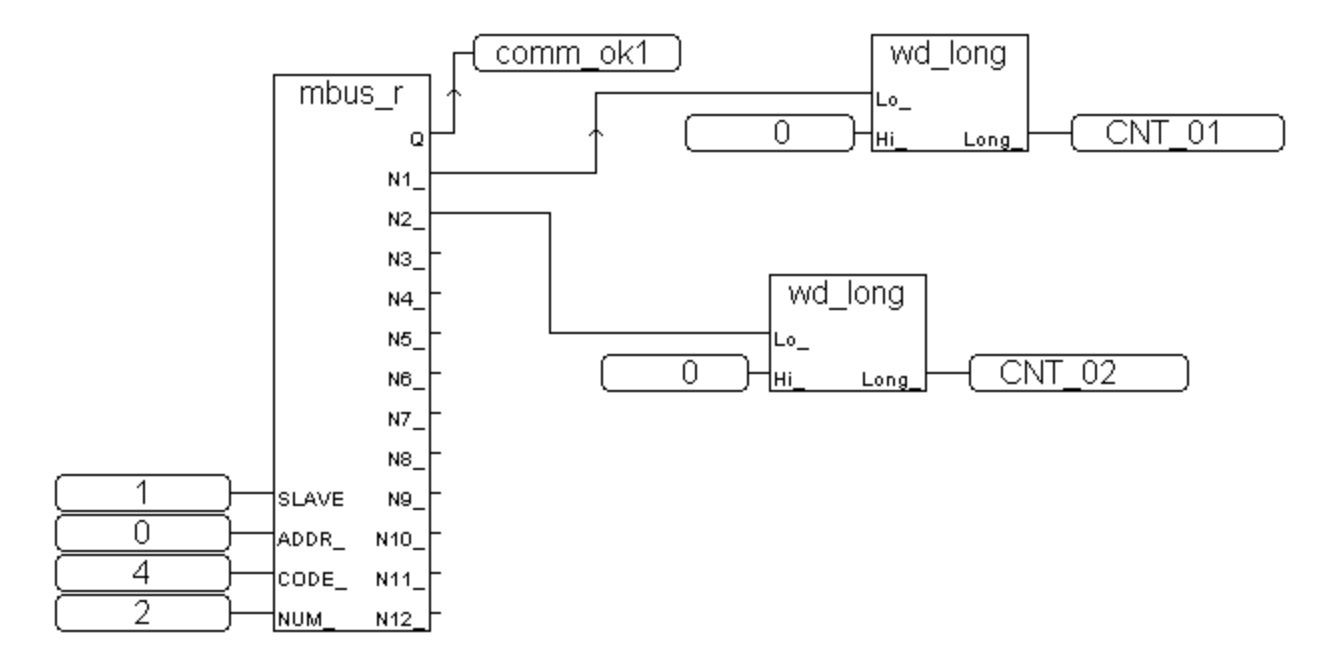

要重置各 M-7000 的 D/I counter 值為 0, 必須寫 Bit 值為 1 (TRUE) 到 coil Modbus 編號 16#200 到 16#21F . 例如重置 Ch1 為 0, 要寫到編號 16#200, 而 16#201 則是 Ch2, ..., 16#21F 是給 Ch32 使用.

階梯圖程式:

(\* Set RS1 to True to clear D/I counter 1 (ADDR 16#200), The "Clear D/I counter" 's Modbus ADDR is from 16#200 to 16#21F depends on the total D/I channel number of the M-7000 \*)

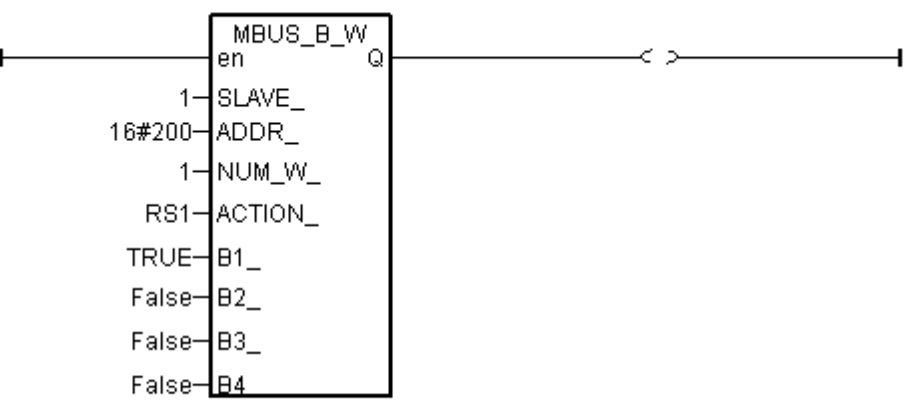

(\* Set RS2 to True to clear D/I counter 2 (ADDR 16#201), The "Clear D/I counter" 's Modbus ADDR is from 16#200 to 16#21F depends on the total D/I channel number of the M-7000 \*)

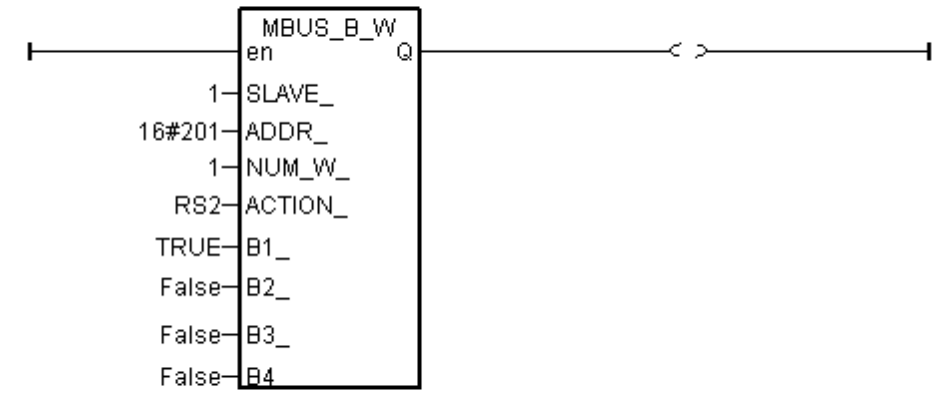

(\* alsway reset RS1 & RS2 to False at the end \*)

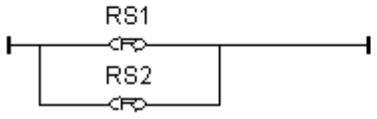

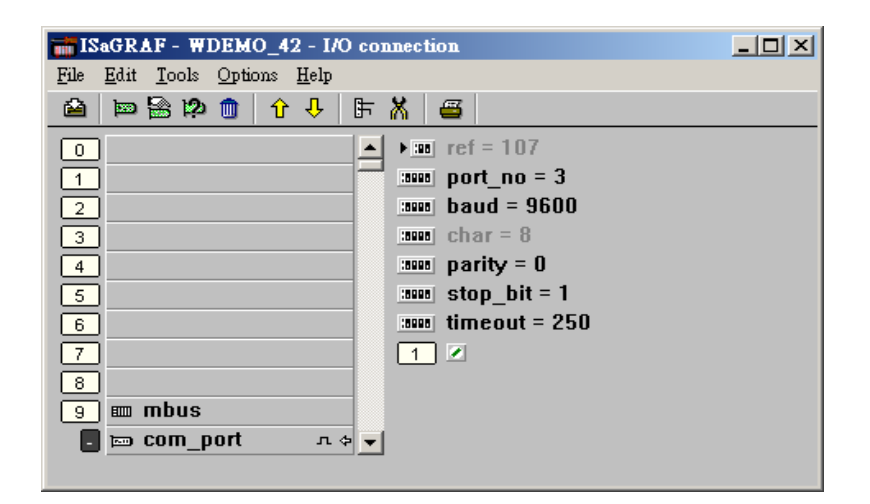

#### 範例 **43**: 連接 1:M-7017R 與 2:M-7024 (本範例 Project 名稱為 "Wdemo\_43")

本例請在 初始設定時 規劃 M-7017R 的 Input range 與 Type 爲 +/- 10V M-7024 的 Output range 與 Type 為 +/- 10V

使用者可參考M-7000 模塊包裝盒內所附的文件, 或訪問 [http://www.icpdas.com/products/Remote\\_IO/m-7000/m-7000\\_list.htm](http://www.icpdas.com/products/Remote_IO/m-7000/m-7000_list.htm) 來取得更多的 軟/硬 體說明, 比如像 "Analog Input Type and Data Formate Table" 的訊息 (Type code setting)

本例有使用 變數陣列, 請參考第 2.6 節 的說明.

變數宣告:

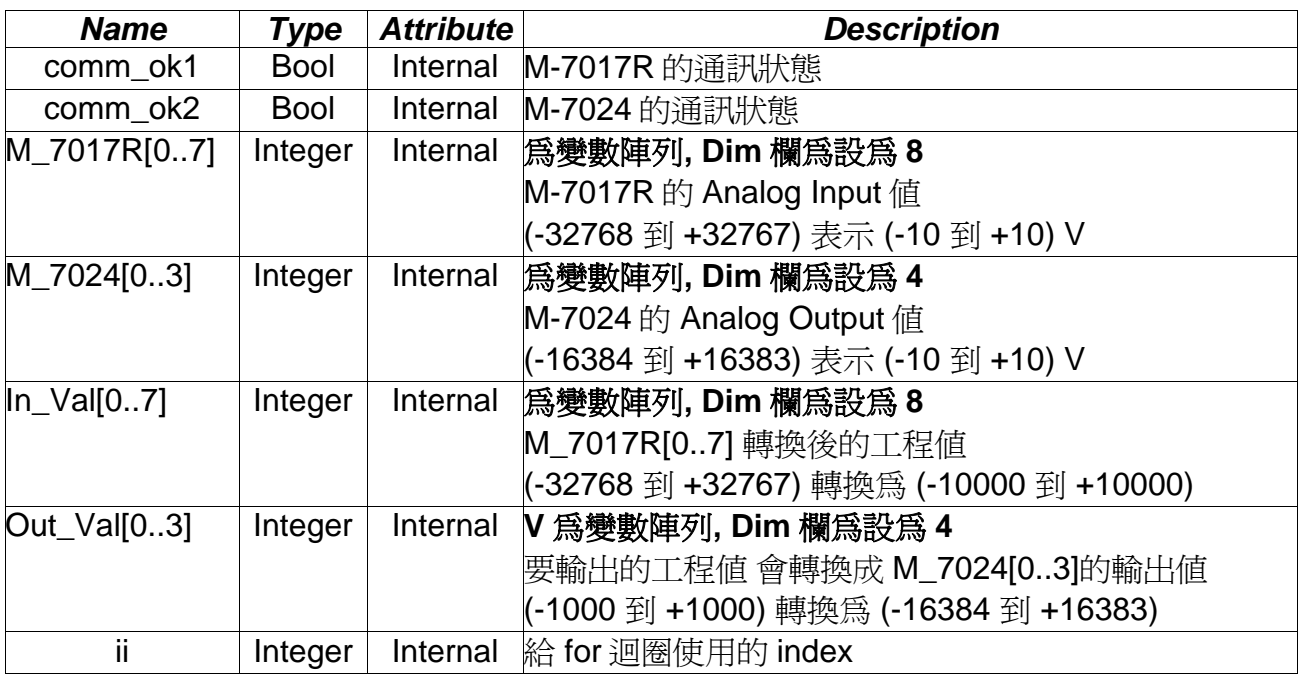

Project 架構: 一個階梯圖程式 + 一個 ST 程式

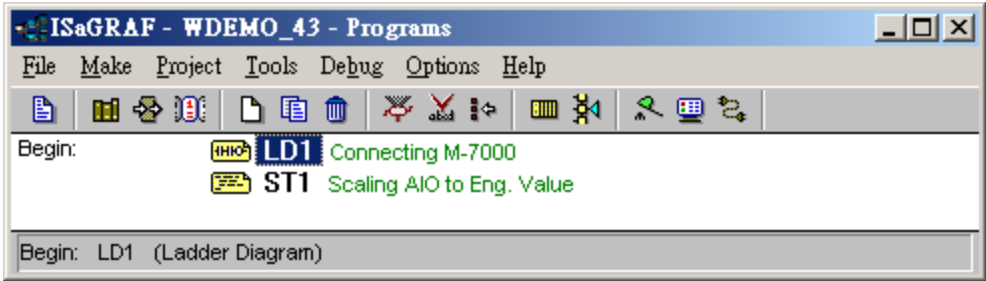

(\* Read 8 words from Slave=1 (M-7000 Address=1) using code=4. starting Modbus ADDR No. is 0 Please set M-7017R's range to +/-10V by DCON utility (type code=8) \*)

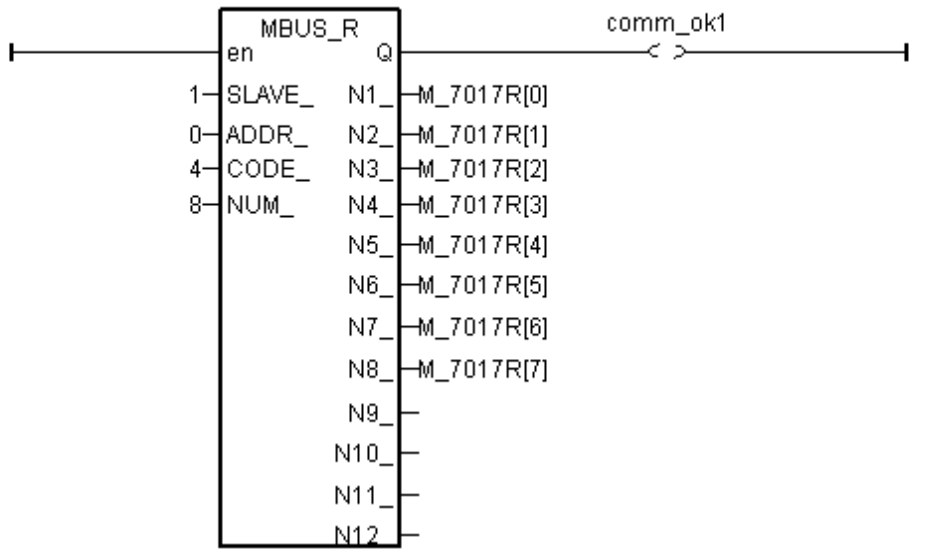

(\* Write 4 words to Slave=2 (M-7000 Address=2), starting Modbus ADDR No. is 0 Please set M-70124's range to +/-10V by DCON utility (type code=33) \*)

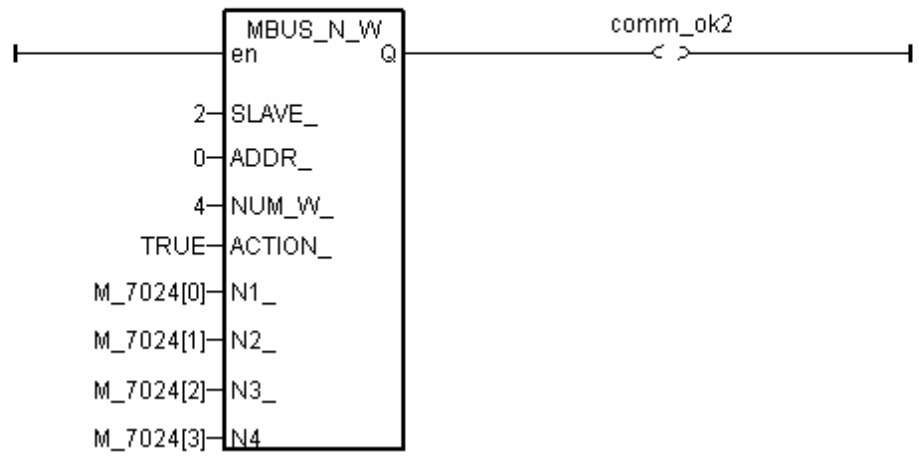

```
* Please configure this M-7017R as +/- 10V range (type code=8)*)
(* convert M-7017R's A/I value (-32768 to +32767) to become engineering value 
   of (-10000 to +10000) *) 
for ii := 0 to 7 do 
 IN_Val[ii] := Bin2Eng( M_7017R[ii] , 32767 , -32768 , 10000 , -10000 ) ; 
end_for ; 
(* Please configure this M-7024 as +/- 10V range (type code=33) *)
(* convert OUT_Val of (-1000 to +1000) to become M-7024's A/O value 
  of (-16384 to +16383) *) 
for ii := 0 to 3 do 
 if OUT_Val[ii] > 1000 then 
   M_7024[ii] := 16383 ; 
  elsif OUT_Val[ii] < -1000 then 
   M_7024[ii] := -16384 ; 
  elsif OUT_Val[ii] >= 0 then 
   M_7024[ii] := (OUT_Val[ii] * 16383) / 1000 ; 
  elsif OUT_Val[ii] < 0 then 
   M_7024[ii] := (OUT_Val[ii] * -16384) / 1000 ; 
 end_if ; 
end_for ;
```
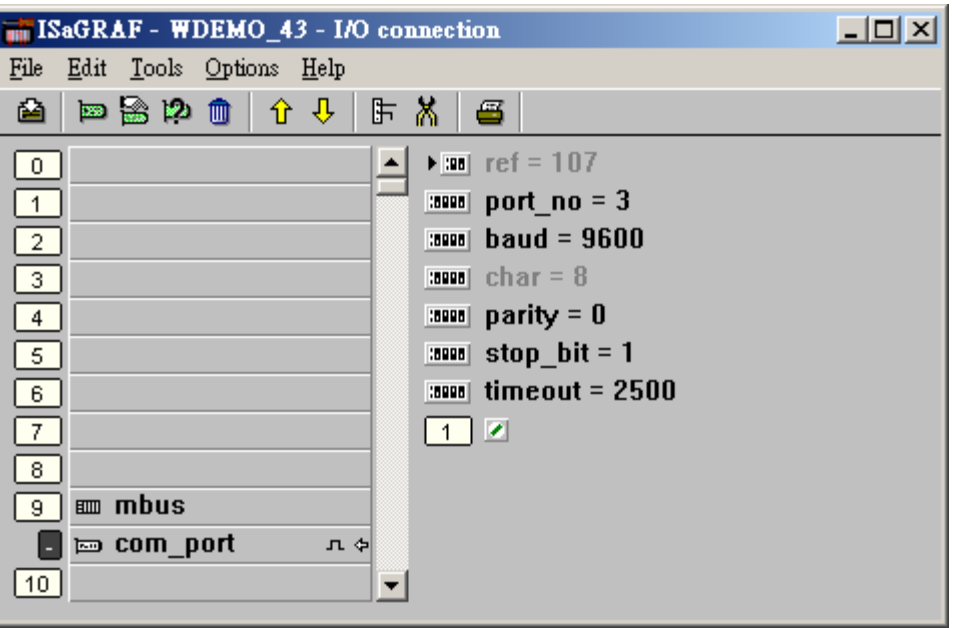

#### 範例 **44**: 連接 1:M-7017RC (本範例 Project 名稱為 "Wdemo\_44")

請在初始設定時規劃 M-7017RC 的 Input range 與 Type 為 +/- 20 mA

使用者可參考M-7000 模塊包裝盒內所附的文件, 或訪問

[http://www.icpdas.com/products/Remote\\_IO/m-7000/m-7000\\_list.htm](http://www.icpdas.com/products/Remote_IO/m-7000/m-7000_list.htm) 來取得更多的 軟/硬 體說明, 比如像 "Analog Input Type and Data Formate Table" 的訊息 (Type code setting)

本例有使用 變數陣列, 請參考第 2.6 節 的說明.

變數宣告:

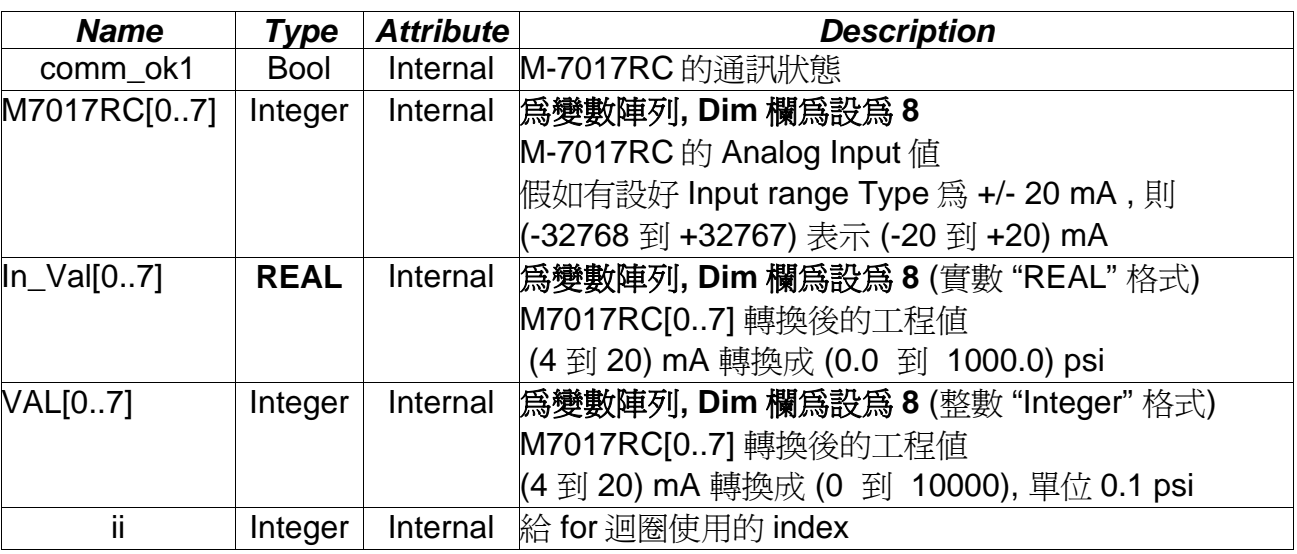

Project 架構: 一個階梯圖程式 + 一個 ST 程式

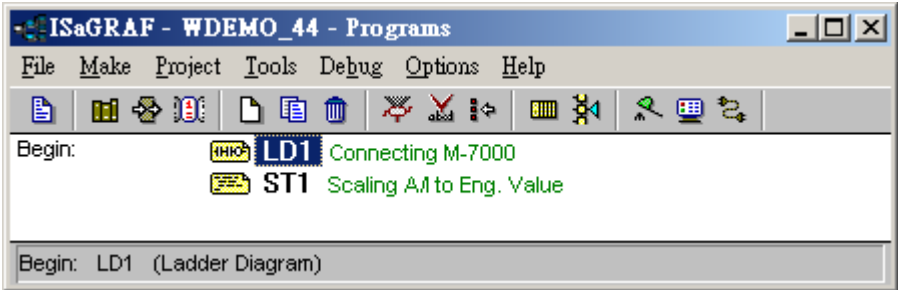

M-7017RC 的 Analog Input 表:

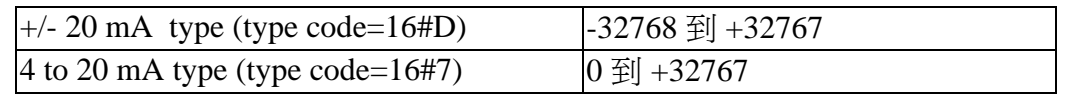

如果使用的 Sensor 為 4 到 20 mA 的量測型態, 可以考慮將 M-7017RC 設為 +/- 20 mA type . (此時設 M-7017RC 為 "4 to 20 mA" type 比較不好 )

原因為:

如果 M-7017RC 的 type 為 4 到 20 mA type, Analog Input 值若為 0 或接近 0 可以表示 Sensor 輸入為 4 mA , 但也有可能是 Sensor 斷線. 因此光看 Analog Input 數值, 區分不出這 2 者.

然而若是將 M-7017RC 規劃為 +/- 20 mA type, 當值接近 0 時, 只有可能是 Sensor 斷線 而 Sensor 輸入的 4 到 20mA ,值會是 (6553 到 32767), 4mA 時值是在 6553 附近, 不是在 0 附近.

(當然 M-7017RC 的 RS-485 連線需正常, 本例的 comm\_ok1 變數可用來判斷 M-7000 的 RS-485 連線是否正常, 值若為 False 表通訊有問題, 你可在程式內作適當處理).

因此有需要分辨出 Sensor (4 到 mA) 是否正常時, 最好是規劃 M-7017RC 為 +/- 20 mA type. 如此你的程式內就可比如說當 M7017RC[0..7] 輸入值 小於 5000 或 小於 4000 , 就可判定為 Sensor 斷線 或 Sensor 異常.

階梯圖程式:

(\* Read 8 words from Slave=1 (M-7000 Address=1) using code=4, starting Modbus ADDR No, is 0 Please set M-7017RC 's range to +/-20 mA by DCON utility (type code=D) \*)

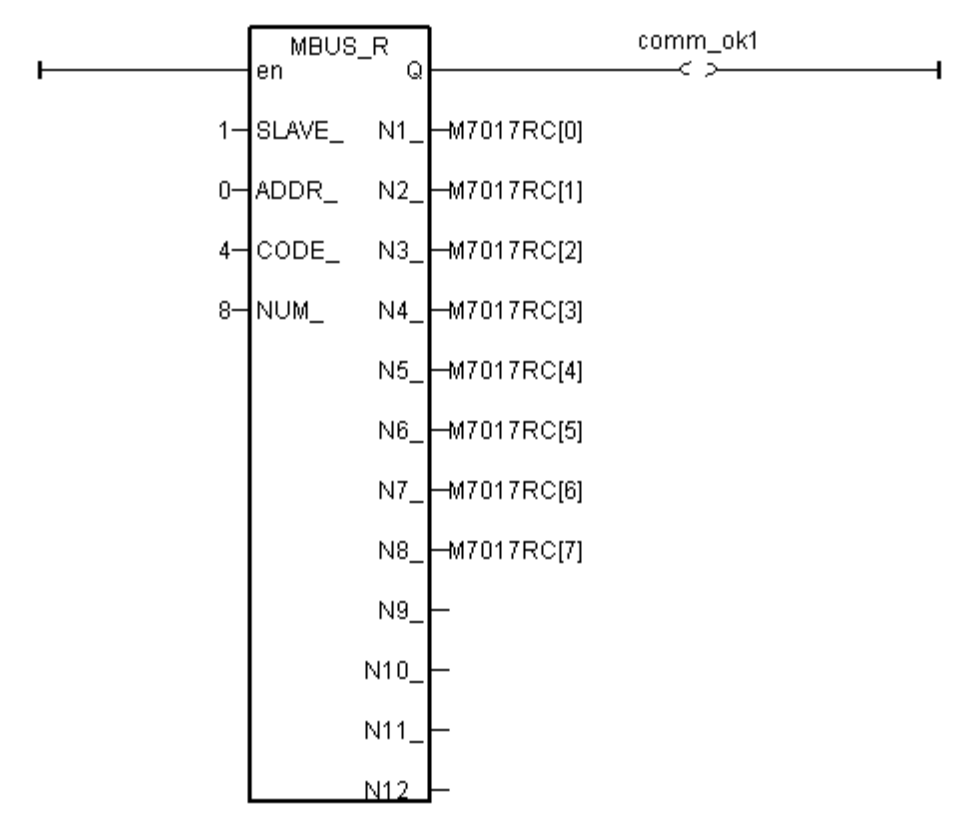

 $\overline{\phantom{a}}$ 

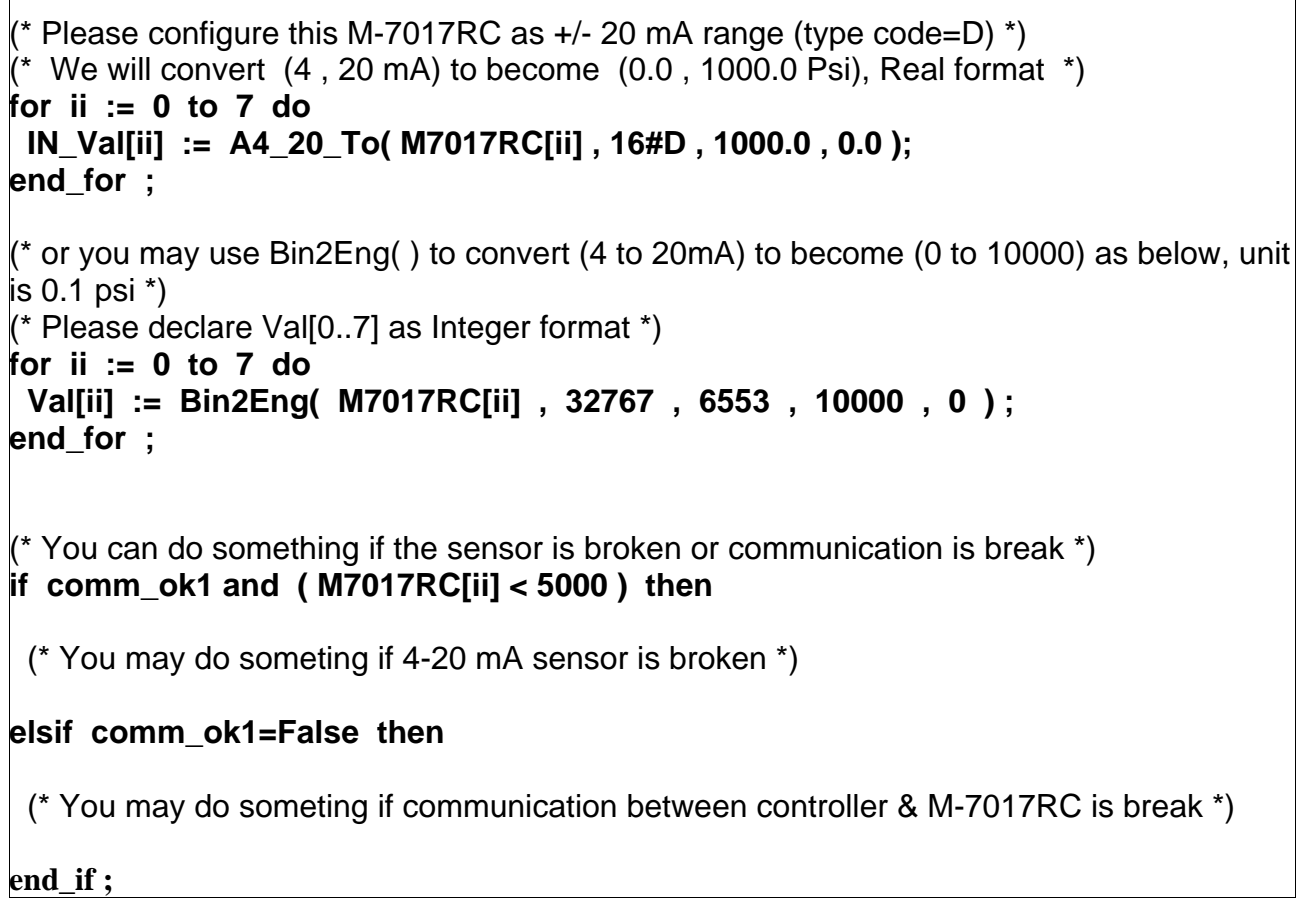

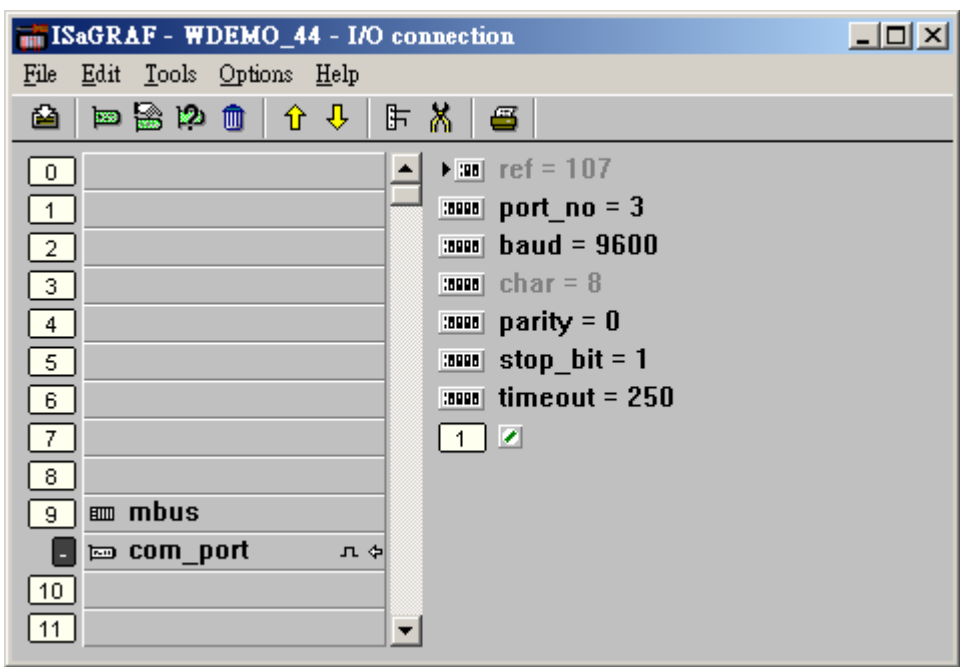

I/O 連結設定 connection:

٦

範例 **45**: 連接 1:M-7019R 來取得 攝氏度 (本範例 Project 名稱為 "Wdemo\_45")

請在初始設定時規劃 M-7019R 的 range type 為 Thermocouple, K-Type (Type code=0F)

使用者可參考M-7000 模塊包裝盒內所附的文件, 或訪問

[http://www.icpdas.com/products/Remote\\_IO/m-7000/m-7000\\_list.htm](http://www.icpdas.com/products/Remote_IO/m-7000/m-7000_list.htm) 來取得更多的 軟/硬 體說明, 比如像 "Analog Input Type and Data Formate Table" 的訊息 (Type code setting)

變數宣告:

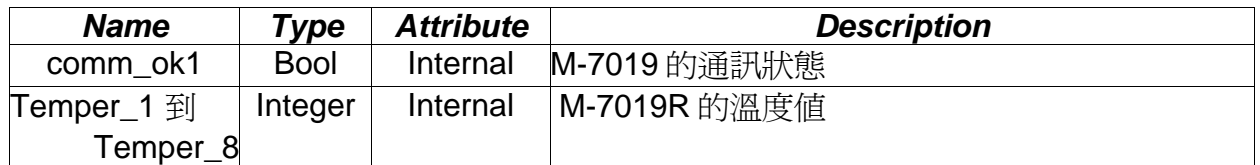

Project 架構: 一個階梯圖程式

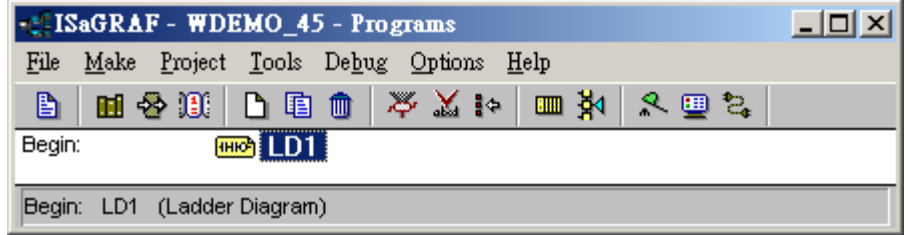

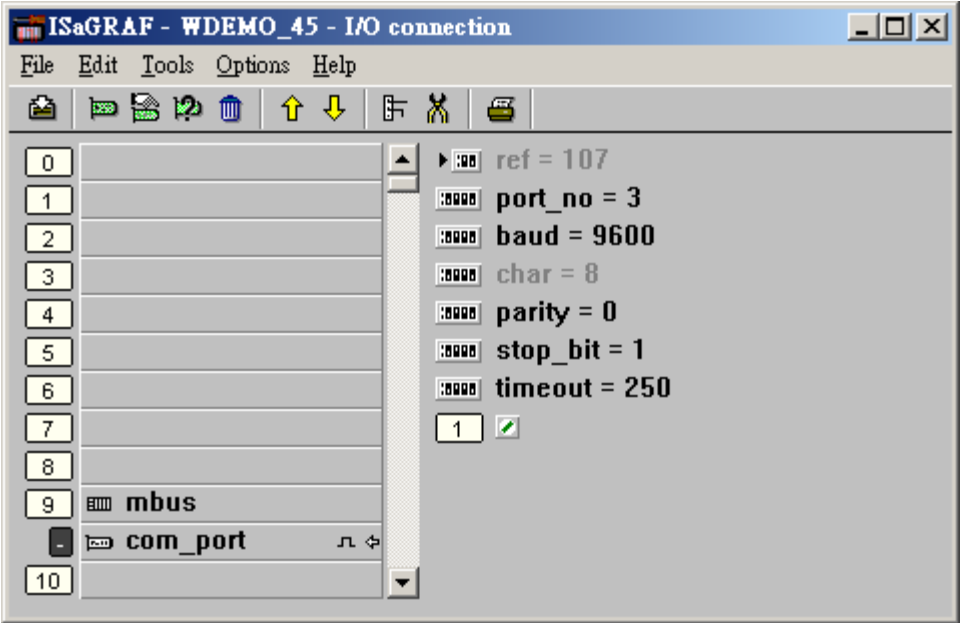

階梯圖程式:

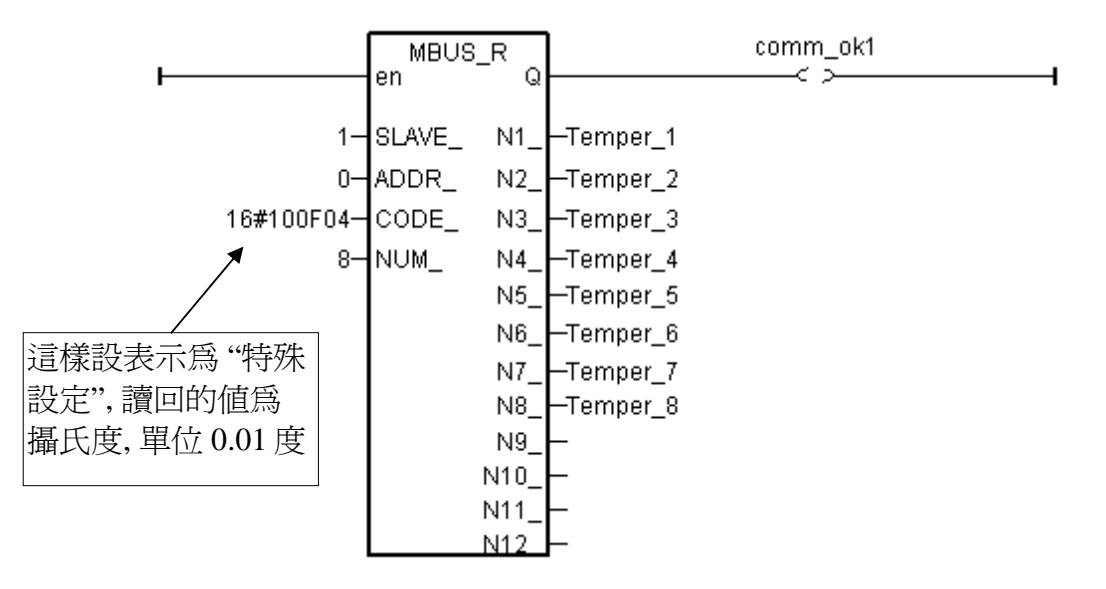

"Mbus\_r" 與 "MBUS\_R1" 的 "CODE\_" 參數可以是 "標準設定" 或 "特殊設定".

#### 標準設定**:**

若 "CODE\_" 為 2 , 每個回傳的 "N1\_" 到 "N2\_" 各包含 16-bit (或 16 Digital Input) 若 "CODE\_" 為 4 , 每個回傳的 "N1\_" 到 "N12\_" 為 1 個 Word 值 (–32768 到 +32767)

#### 特殊設定**:**

只能用於 M-7000 系列的 溫度量測模塊, 如 M-7015, M-7018R 與 M-7019R

"CODE\_" 格式: TTRRCC (16 進位)

TT=10 (轉換為 "攝氏度")

TT=20 (轉換為 "華氏度"")

TT=00 (這樣設變成 "標準設定". RR 需同時也設成 00)

RR : 模度模塊的 "Type Code" 設定

CC : Modbus function code 編號, 可以是 1 到 4

使用特殊設定得到的溫度單位是 0.01 度. 例如 "3012"表示 30.12 度. 若值為 999990 表示 "溫 度 Sensor 斷線" (只適用有溫度斷線偵測能力的模塊, 像 M-7019R, M-7015, M-7018R)

例如, 設 I-7019R 的 "CODE\_" 為:

**A.** 16#100F04 : (TT=10, RR=0F CC=04, 16 進位表示) , 則使用 "攝氏度", 單位為 0.01 度, range type 為 "0F: Thermocouple K Type, -270 ~1372 degree Celsius", code=04(Dec.). 所以如果 回傳 "2356" 表示 23.56 度, "-489" 表示 -4.89 度, "999990" 表示 "Sensor 斷線" .

**B.** 16#200F04 : (TT=20, RR=0F, CC=04, 16 進位表示) , 則使用 "華氏度", 單位為 0.01 度, range type 為 "0F :Thermocouple K Type, -270 ~1372 degree Celsius", code=04(Dec.). 所以如果 回傳 "4512" 表示 45.12 度,"500" 表示 5.00 度, "999990" 表示 "Sensor 斷線" .

**C.** 16#04 : (TT=00, RR=00, CC=04, 16 進位表示) , 為標準設定.

範例 **46**: 連接 1: M-7080-D 來取得 counter 值 (本範例 Project 名稱為"Wdemo\_46")

變數宣告:

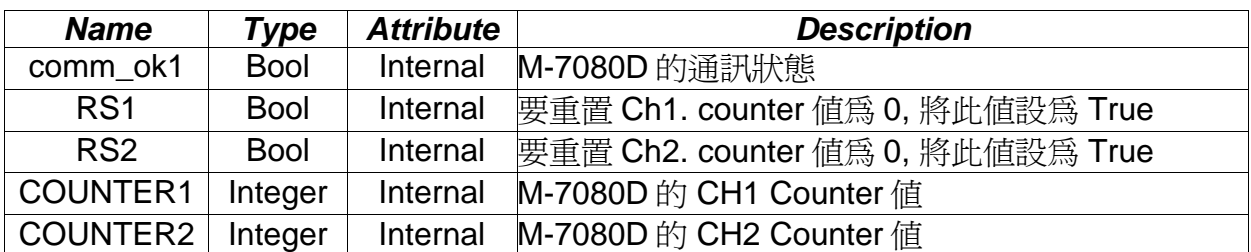

Project 架構: 一個功能方塊圖程式 + 一個階梯圖程式

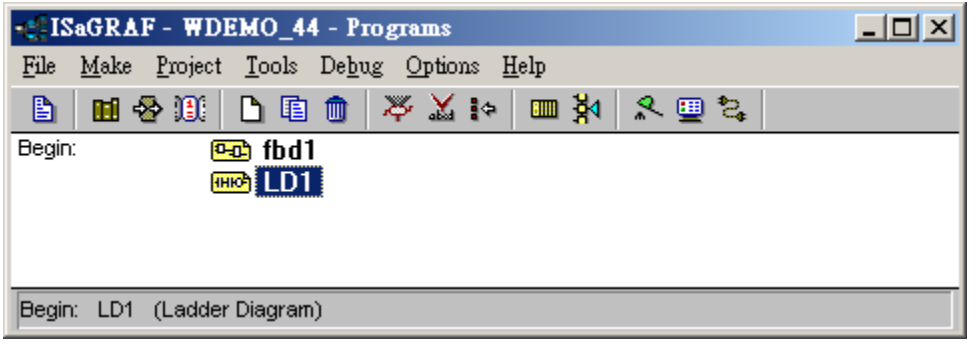

功能方塊圖程式:

Request 4 words using Modbus code=4 from "Slave=1" (M-7000's Address=1) The starting Modbus ADDR No. is 0 Then convert 2 words to become one long integer

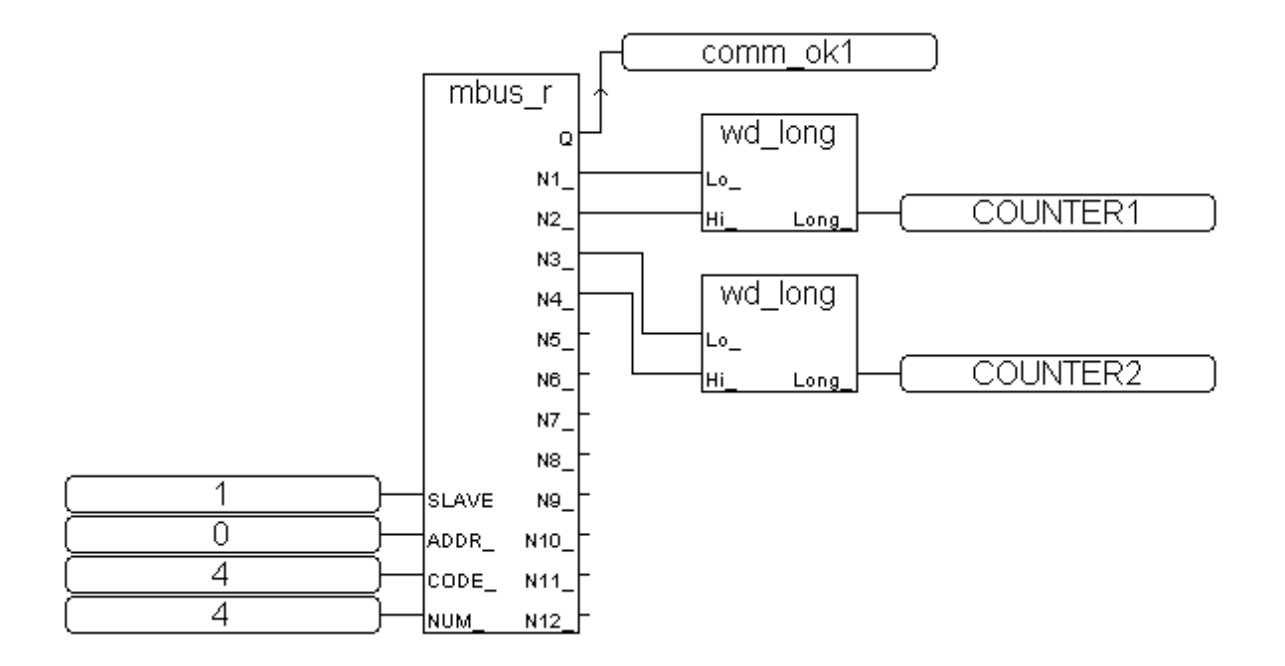

#### 階梯圖程式:

(\* Write value = True to modbus boolean addr 132 of M-7080 to reset counter 1 as 0 \*)

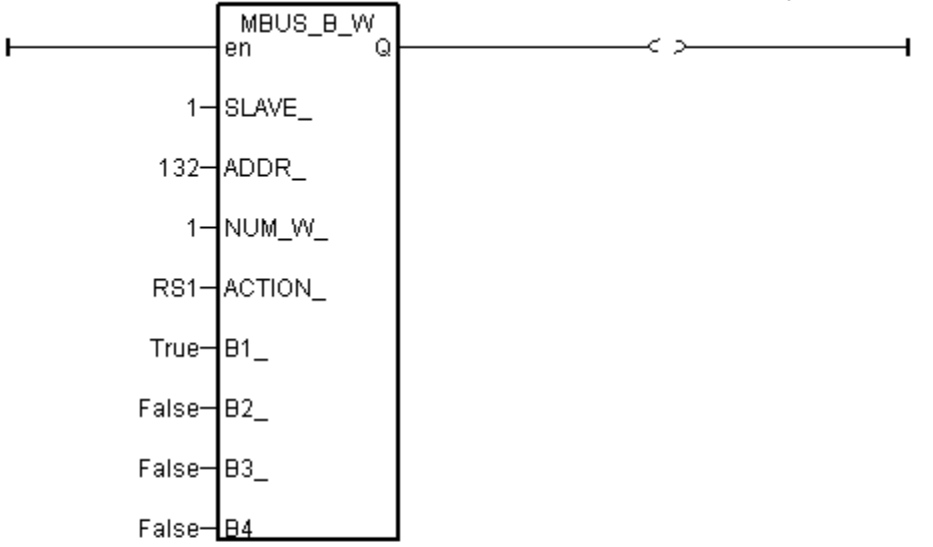

(\* Write value = True to modbus boolean addr 133 of M-7080 to reset counter 2 as 0 \*)

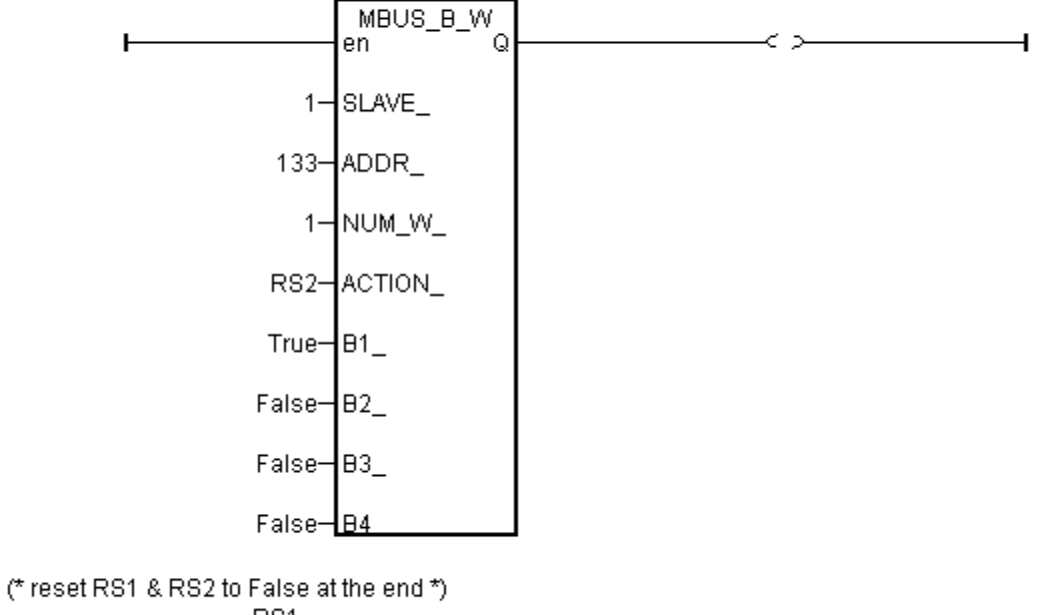

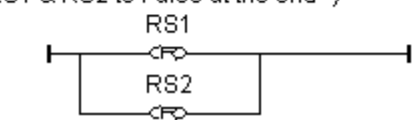

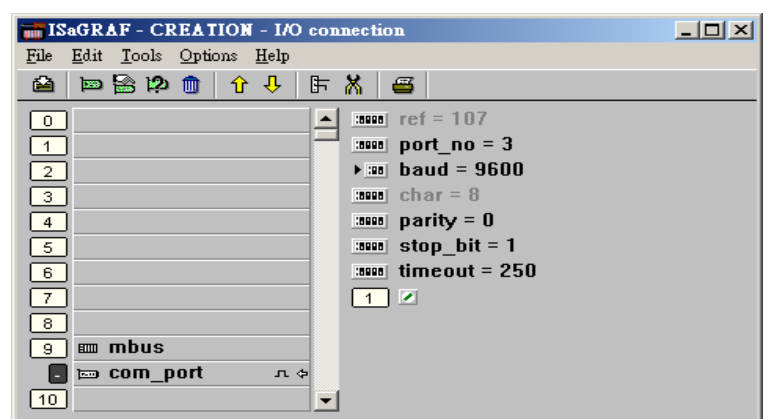